## **How to Make International Payments Online Using TransferMate**

## **Students are able to make payments online through their portal:**

- 1. Login to the MC [Portal.](https://experience.elluciancloud.com/mc789)
- 2. Once in the MC Portal, find the "Quick Help" card.
- 3. Select, "Pay on My Account".

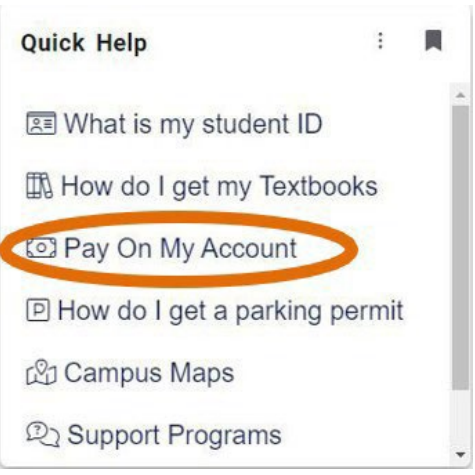

4. You will be connected to the TouchNet Student Account Center. Click on "Make Payment".

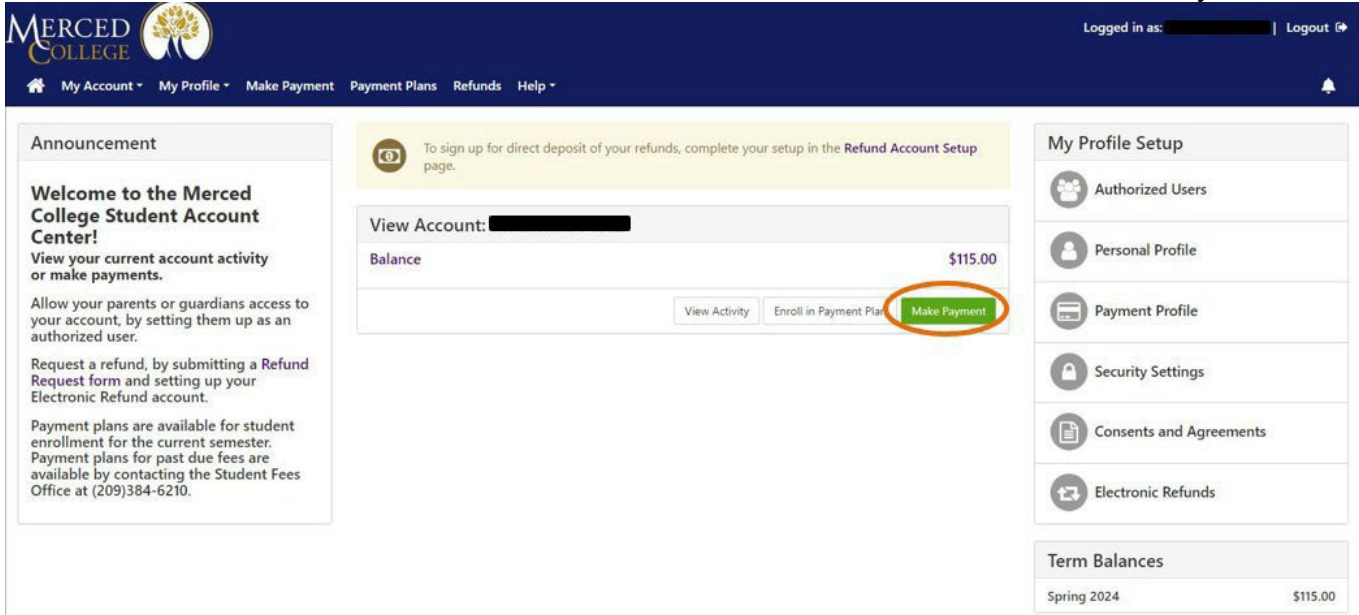

5. Select TransferMate within the "Method" drop-drown menu. Then, click "Continue".<br> **1** My Account: My Profile: Make Payment Payment Plans Deposits Help:

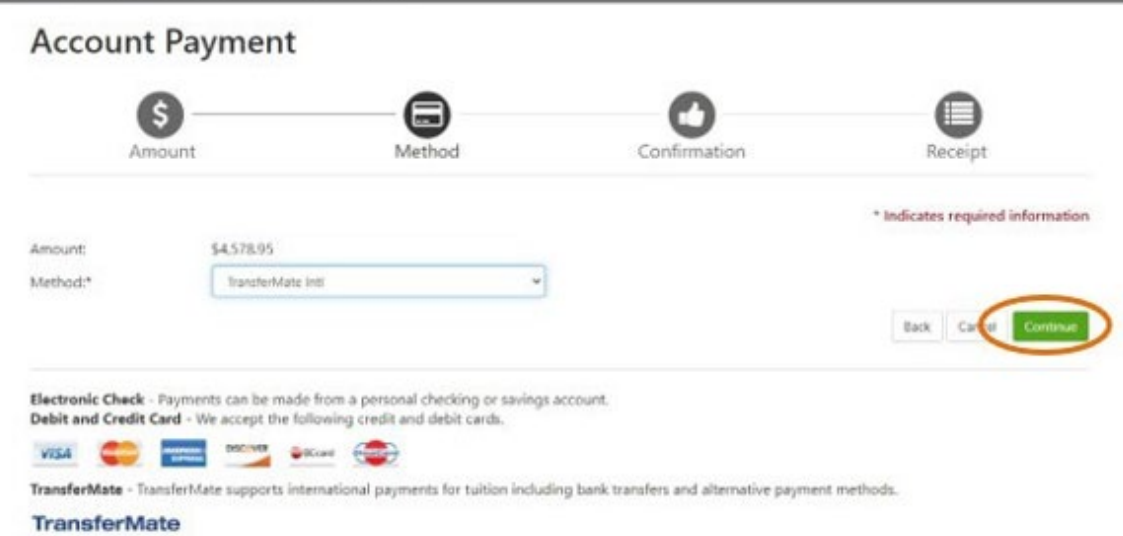

6. Select the country you are paying from and click "Review Rate".<br> **#** My Account: My Profile: Make Payment Plament Plans Deposits Help:

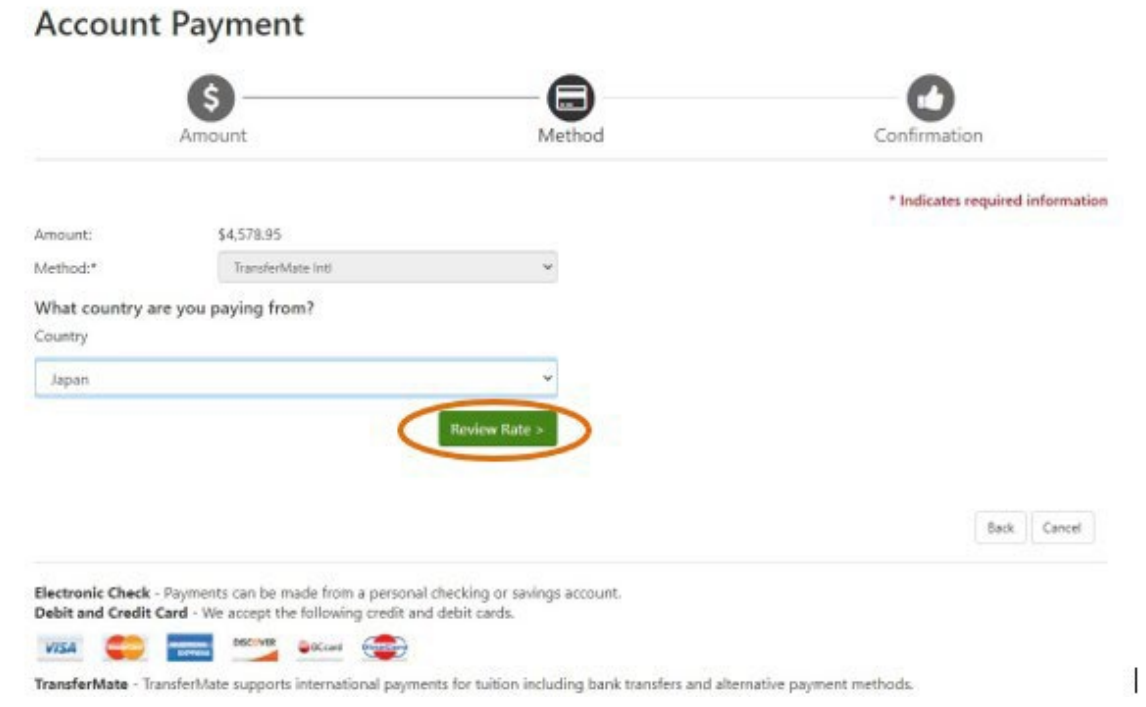

## 7. Once you have reviewed the rates, click "Enter Details".

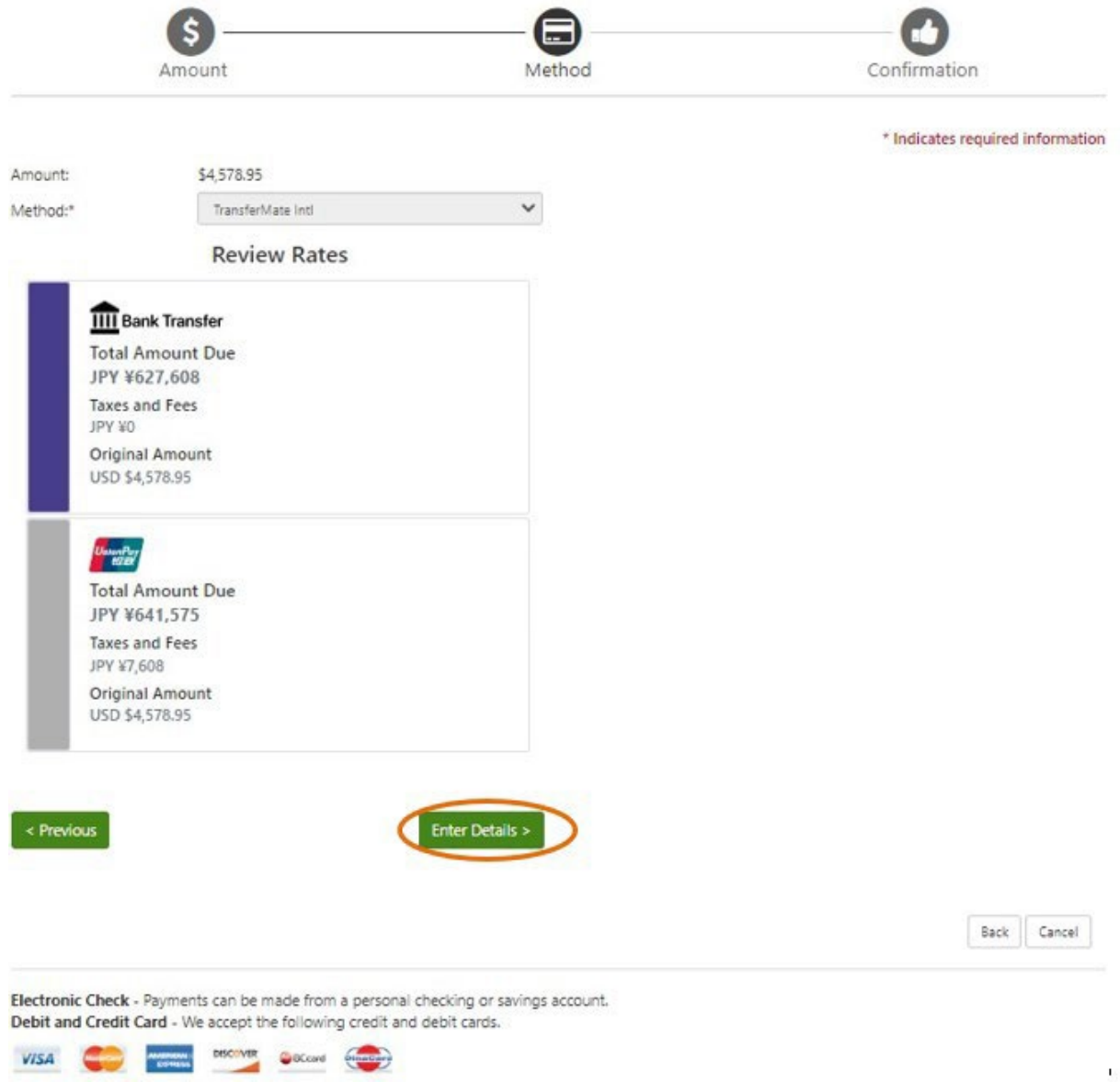

8. Select from the drop-down menu for "Who is Making the Payment". Then enter the student's information in the "Student Detail" section. Next, click "Payer Details".

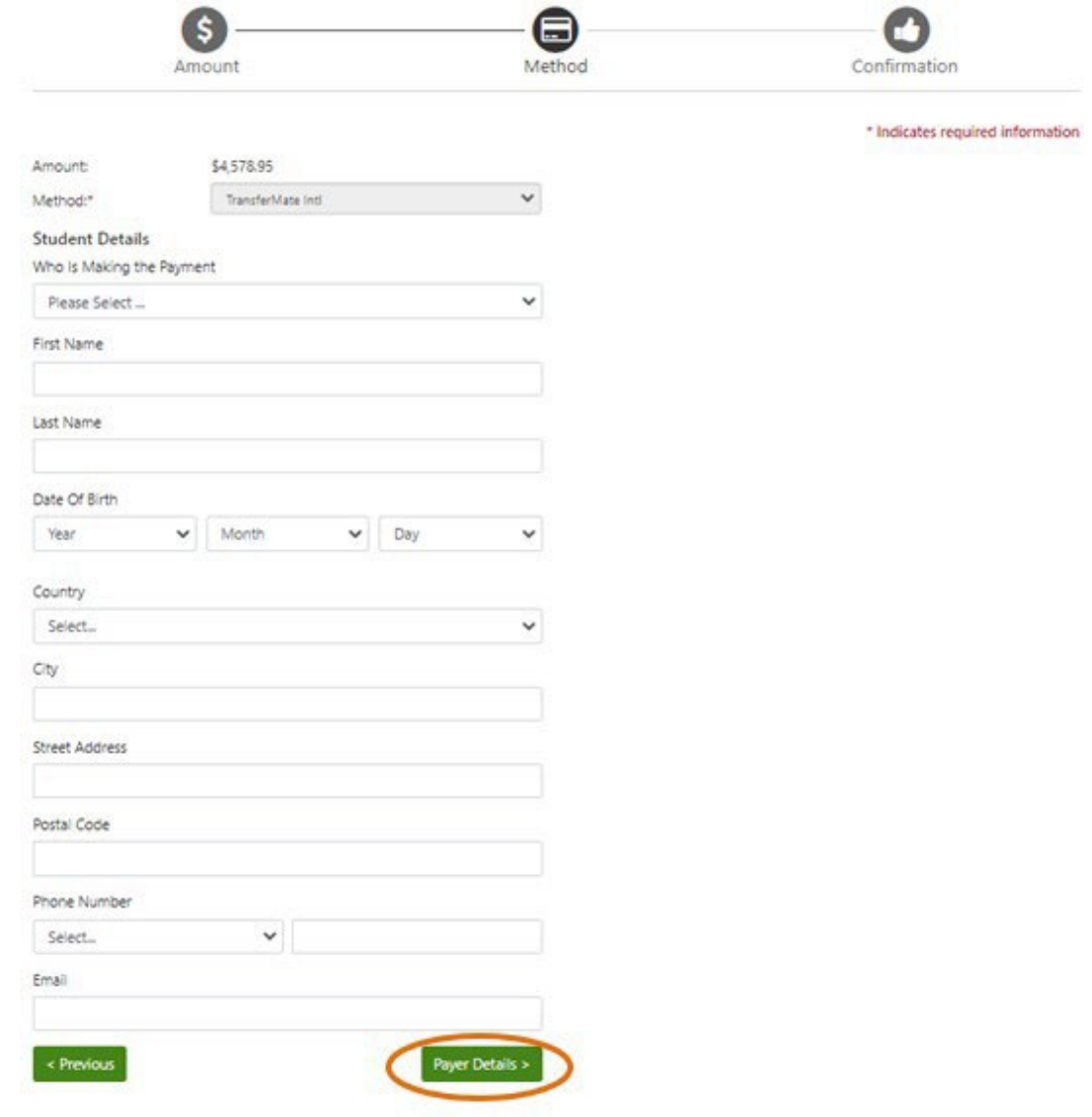

9. If you have selected parent or relative of the student in the drop-down menu under "Who is Making the Payment", a second scree will be prompted. Enter the required information for the person selected in the "Payer Details" section. Once complete, click "Continue to Confirmation".

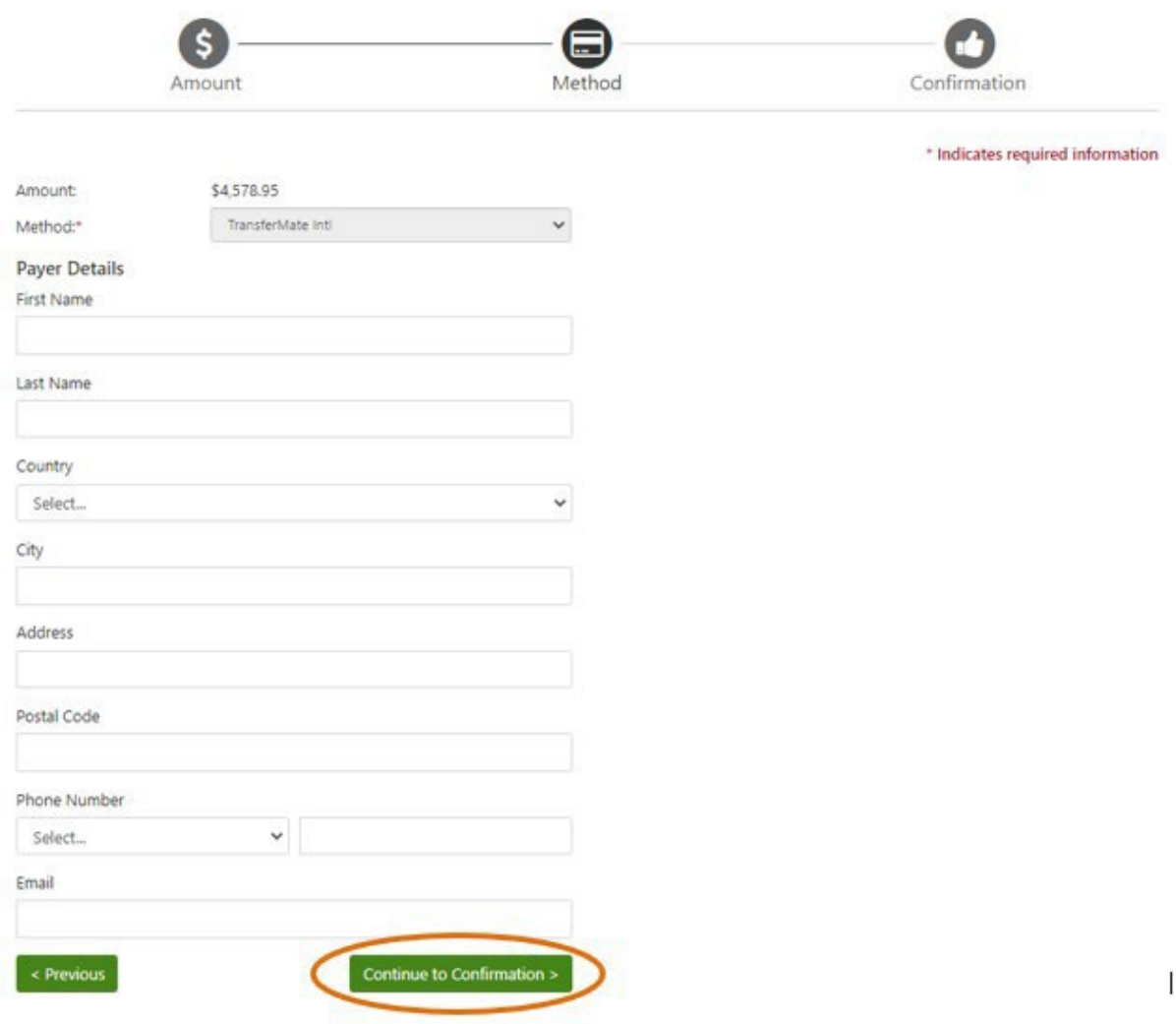

## 10.Confirm payment information is accurate. Then click "Initiate Payment".

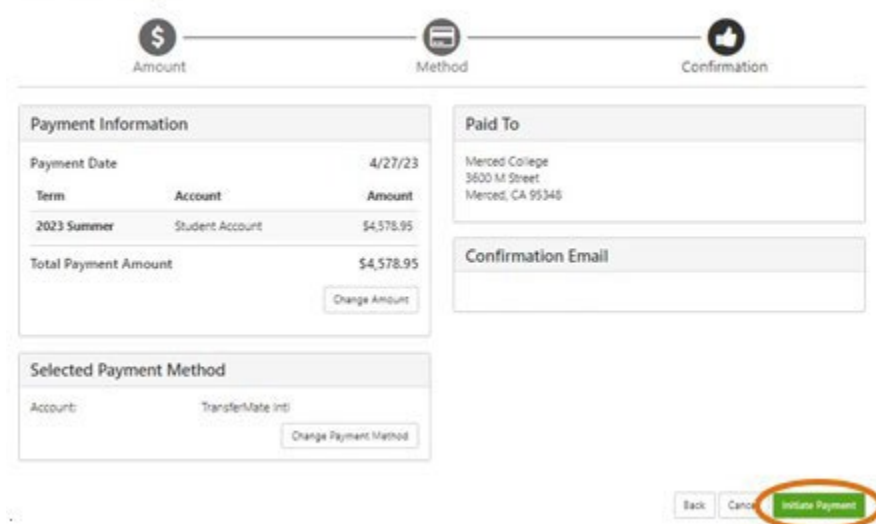

11.You will receive the confirmation email shown below with instructions on how tocomplete your payment.

Thank you for initiating your payment.

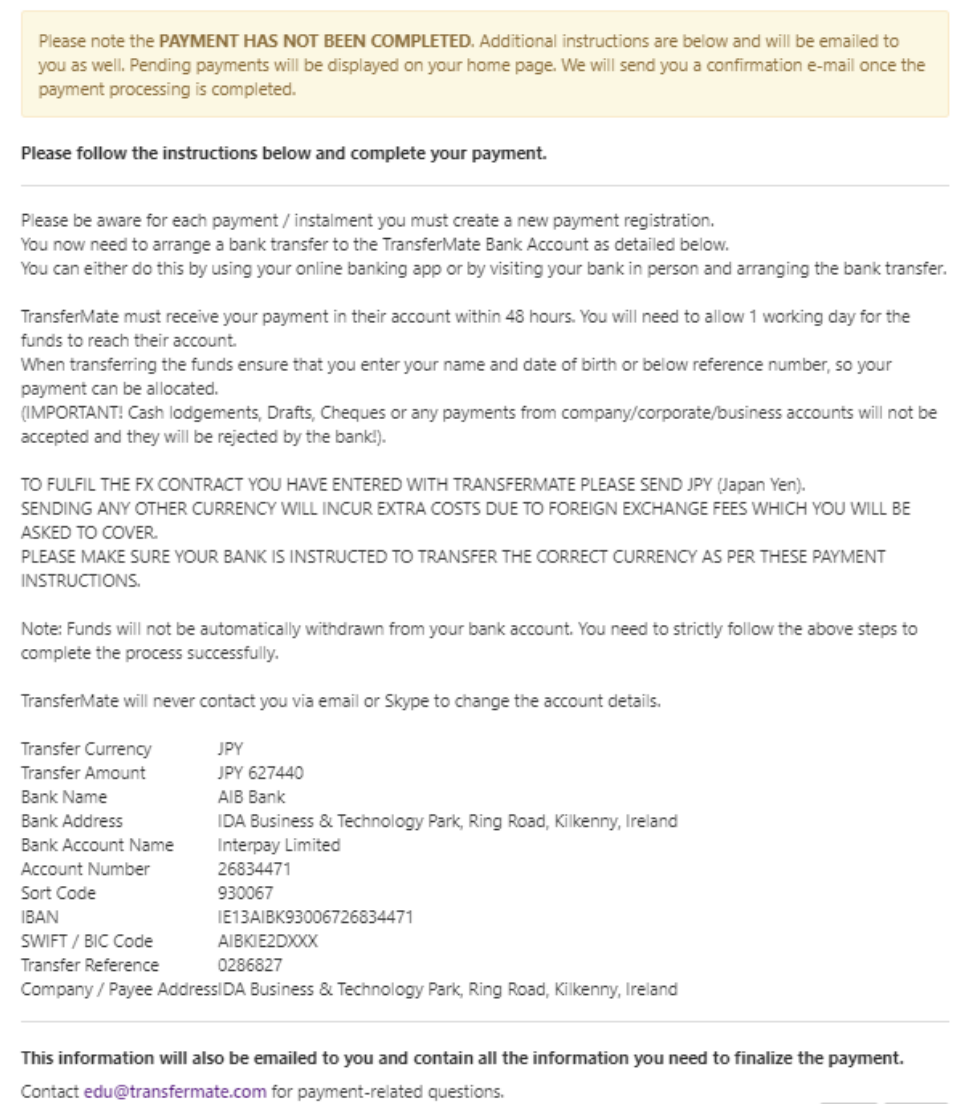

Print Close

12.Your payment has been initiated with TransferMate. The pending payment will post to your account once the funds have been received by TransferMate.

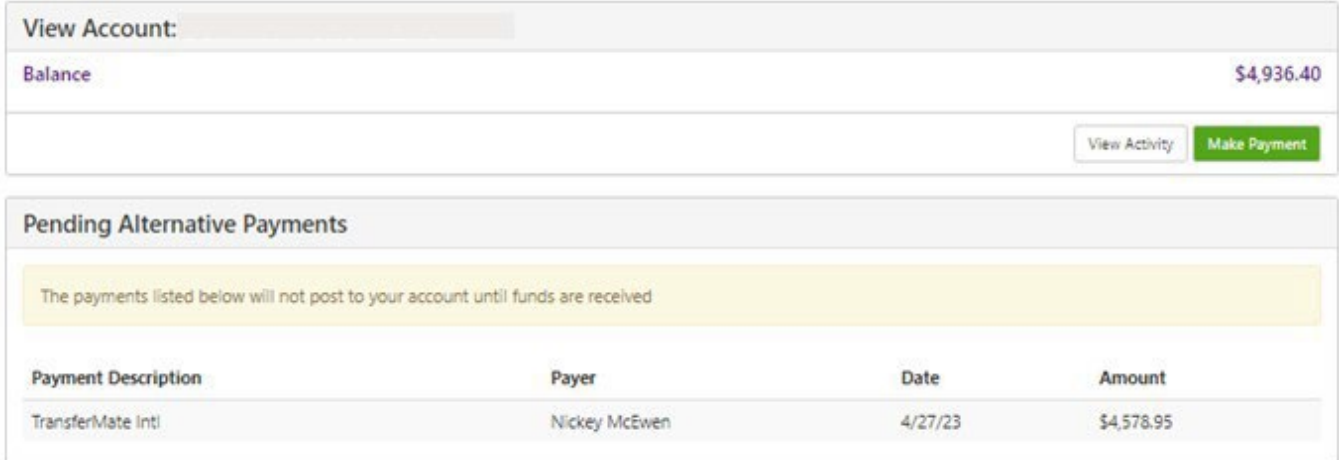